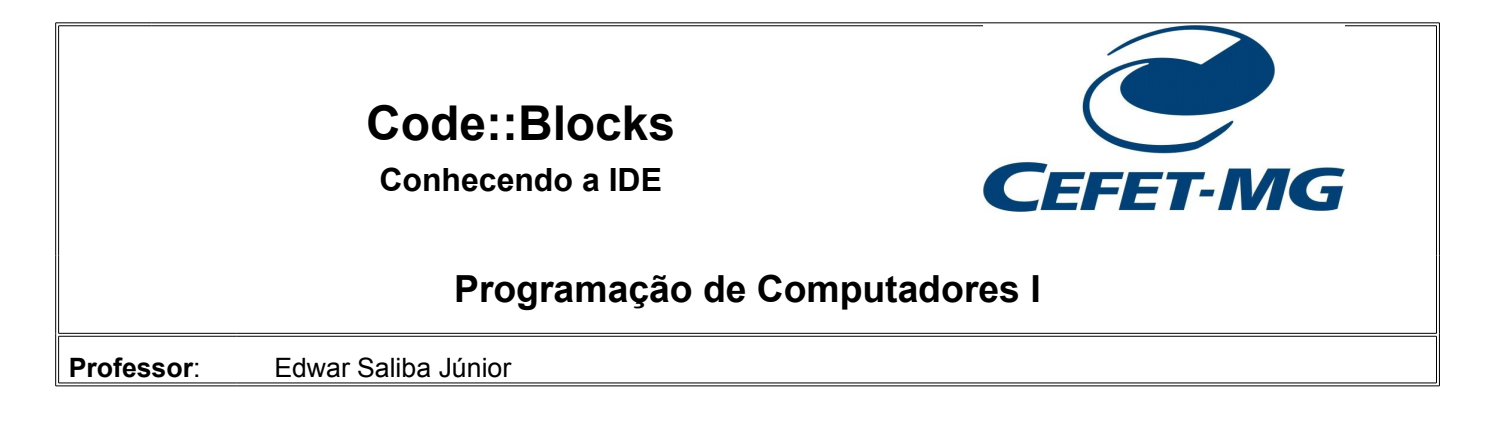

# **Conhecendo a IDE Code::Blocks**

#### *Apresentação:*

1) Abra a IDE (*Integrated Development Environment*), ou seja, o Ambiente Integrado de Desenvolvimento conhecido como "Code::Blocks". Você verá a IDE, como na imagem a seguir:

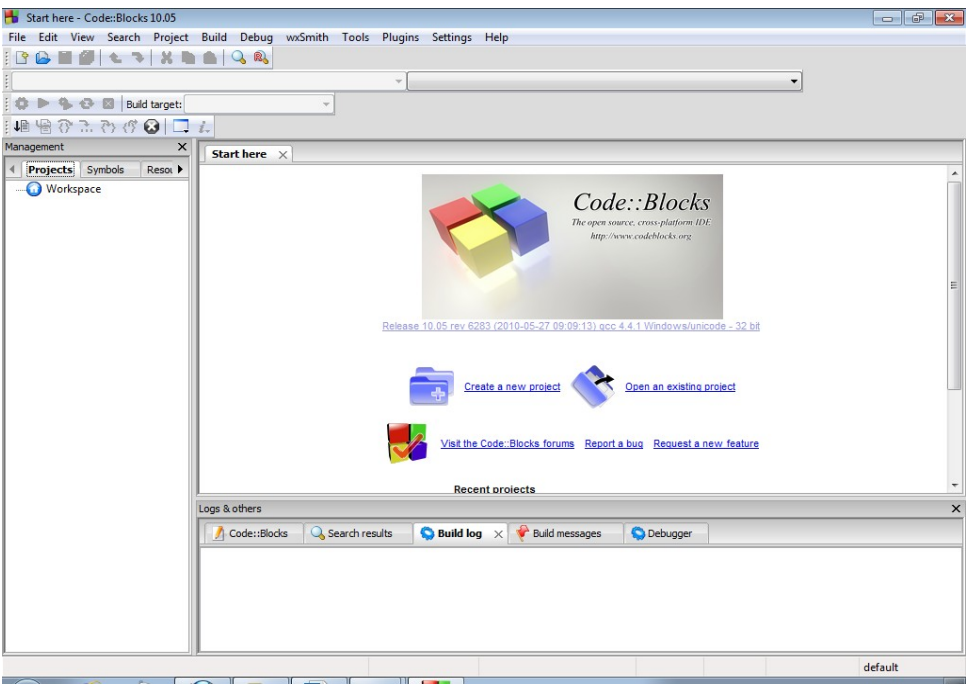

*Figura 1: IDE Code::Blocks*

## *Criando Um Novo Projeto de Software:*

2) Vá em "File | New | Project..." a seguinte tela aparecerá para você:

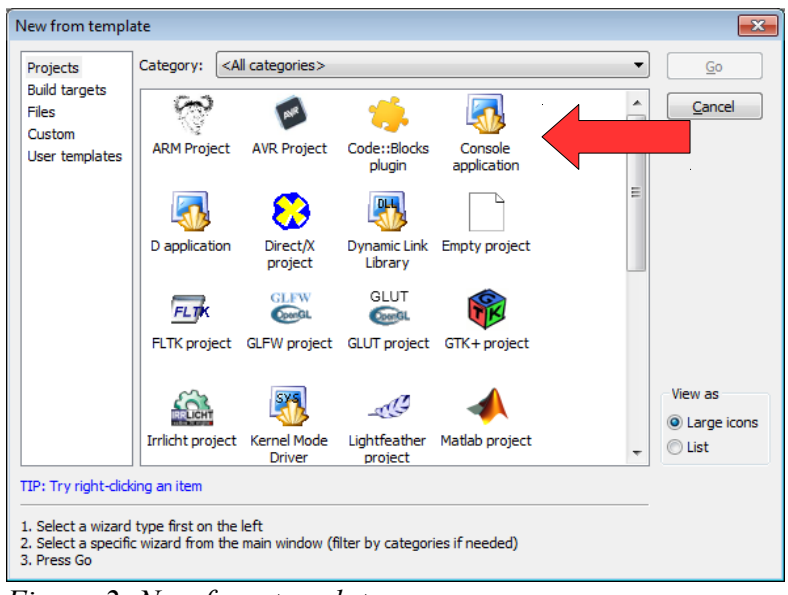

- <span id="page-1-0"></span>*Figura 2: New from template*
- 3) Escolha a opção "*Console Application*" (seta vermelha) [\(Figura 2\)](#page-1-0), e em seguida aperte o botão *GO*. A seguinte tela aparecerá para você:

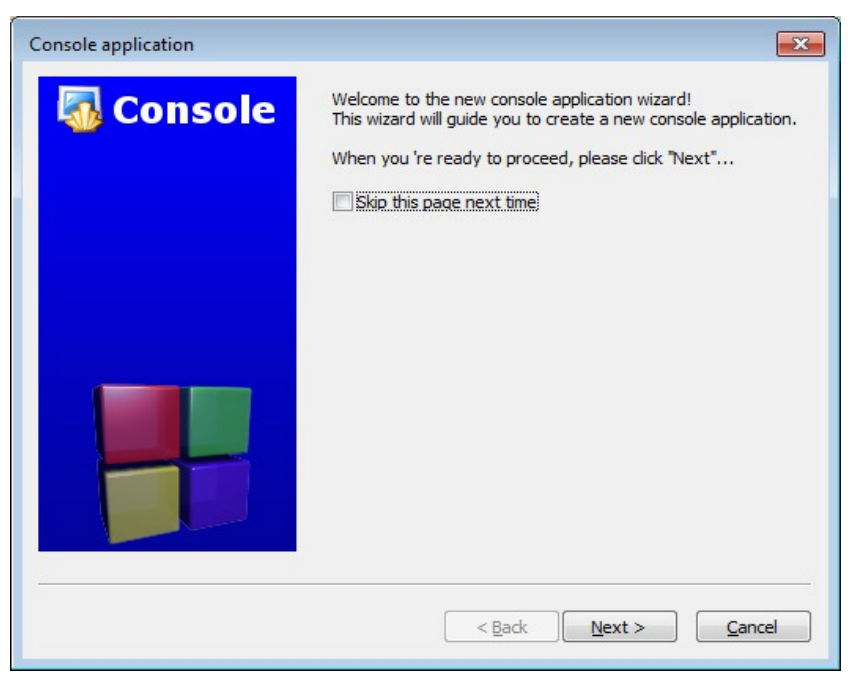

*Figura 3: Console Application*

<span id="page-1-1"></span>4) Aperte o botão *"Next*" [\(Figura 3\)](#page-1-1).

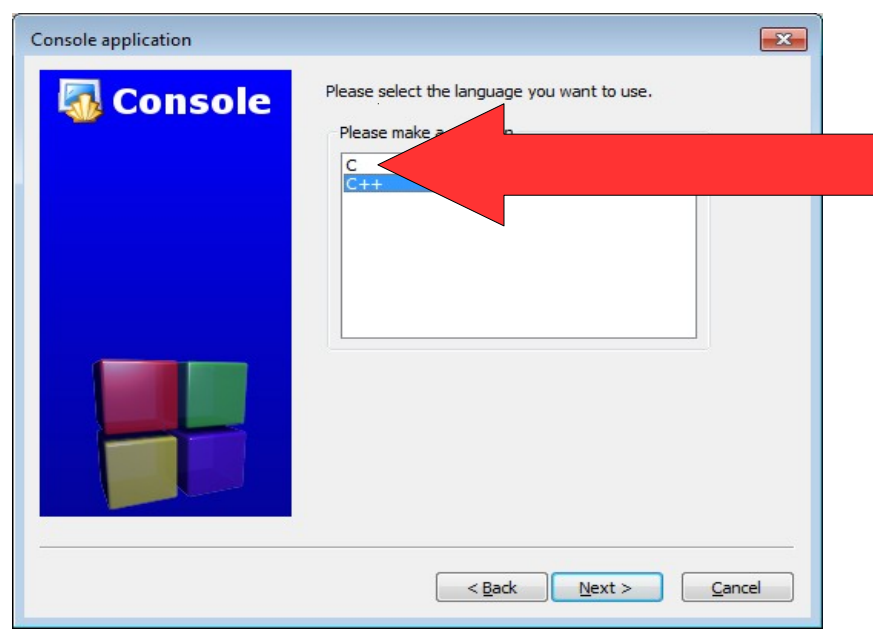

*Figura 4: Console Application - Escolha da Linguagem*

5) Na tela que surgir [\(Figura 4\)](#page-2-1) você deverá escolher a opção "C". E em seguida clicar no botão "*Next*". Então a seguinte tela aparecerá:

<span id="page-2-1"></span>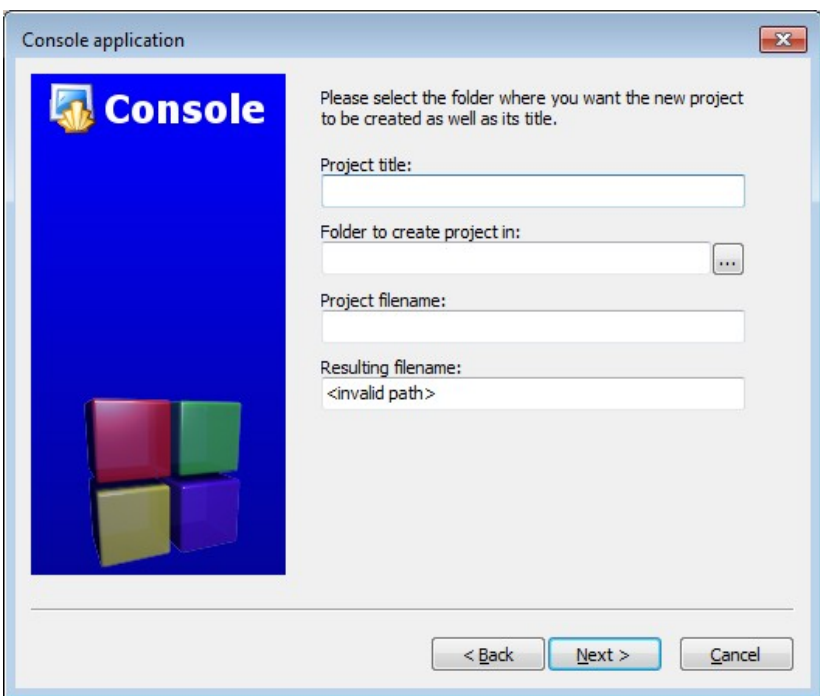

<span id="page-2-0"></span>*Figura 5: Console Application - Nome e Local do Projeto*

6) Na tela que aparecer [\(Figura 5\)](#page-2-0), no campo "*Project title*", você deverá dar um nome ao projeto. Lembre-se que o nome do projeto deve seguir algumas regras vistas em sala de aula, ou seja, não deve conter espaço em branco, caracteres especiais e/ou acentuados, também não deve começar com número. E lembre-se também que a Linguagem C é *case-sensitive*. Assim sendo, vamos dar o nome de "apresentacao" ao nosso primeiro projeto. Será criada uma pasta com o nome que você deu ao projeto.

- 7) No campo logo abaixo, *"Folder to create project in*", aperte o botão "..." e altere a pasta onde seu projeto deverá ser gravado. O ideal é que você grave todo o conteúdo trabalhado, no seu *pen-drive*, para que você possa levá-lo para casa. Caso contrário, salve numa pasta para usuários e depois envie-o para seu *e-mail* particular. Feito isto, aperte o botão "*Next*" [\(Figura](#page-2-0) [5\)](#page-2-0).
- 8) Ao clicar no botão "*Next*" da tela apresentada na [Figura 5,](#page-2-0) você verá a seguinte tela [\(Figura 6\)](#page-3-0). Nesta tela você tem a opção de escolher o compilador que será utilizado (caso exista mais de um instalado) e também da a opção de você redirecionar alguns arquivos de saída, neste caso, sugere-se que você deixe como está, apenas aperte o botão "*Finish*".

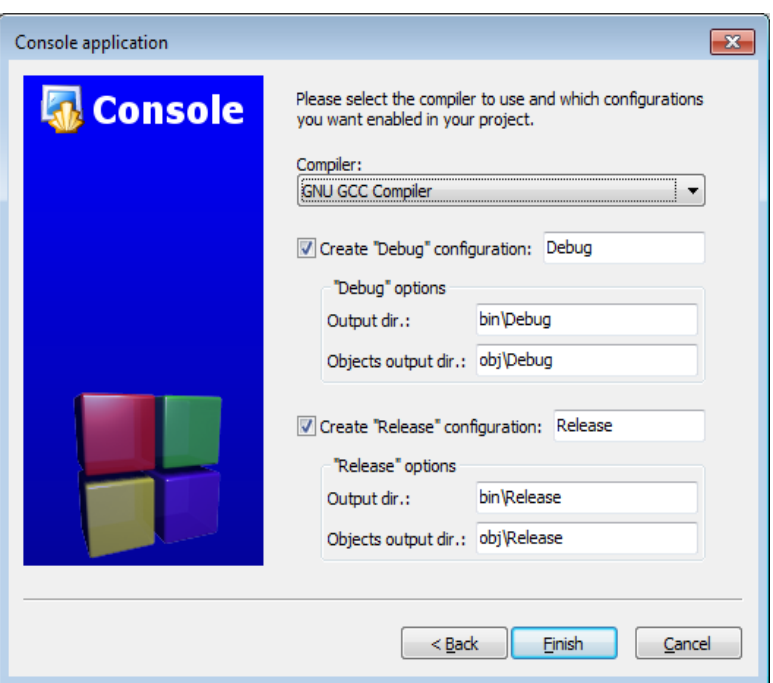

<span id="page-3-0"></span>*Figura 6: Console Application - Compilador*

9) Ao apertar o botão "*Finish*", você terá a visão da IDE completa. Então, clique no "+" da pasta "*source*" (seta vermelha) [\(Figura 7\)](#page-4-0), e um duplo clique no arquivo "main.c" (seta azul). Então você terá a visão da tela abaixo [\(Figura 7\)](#page-4-0):

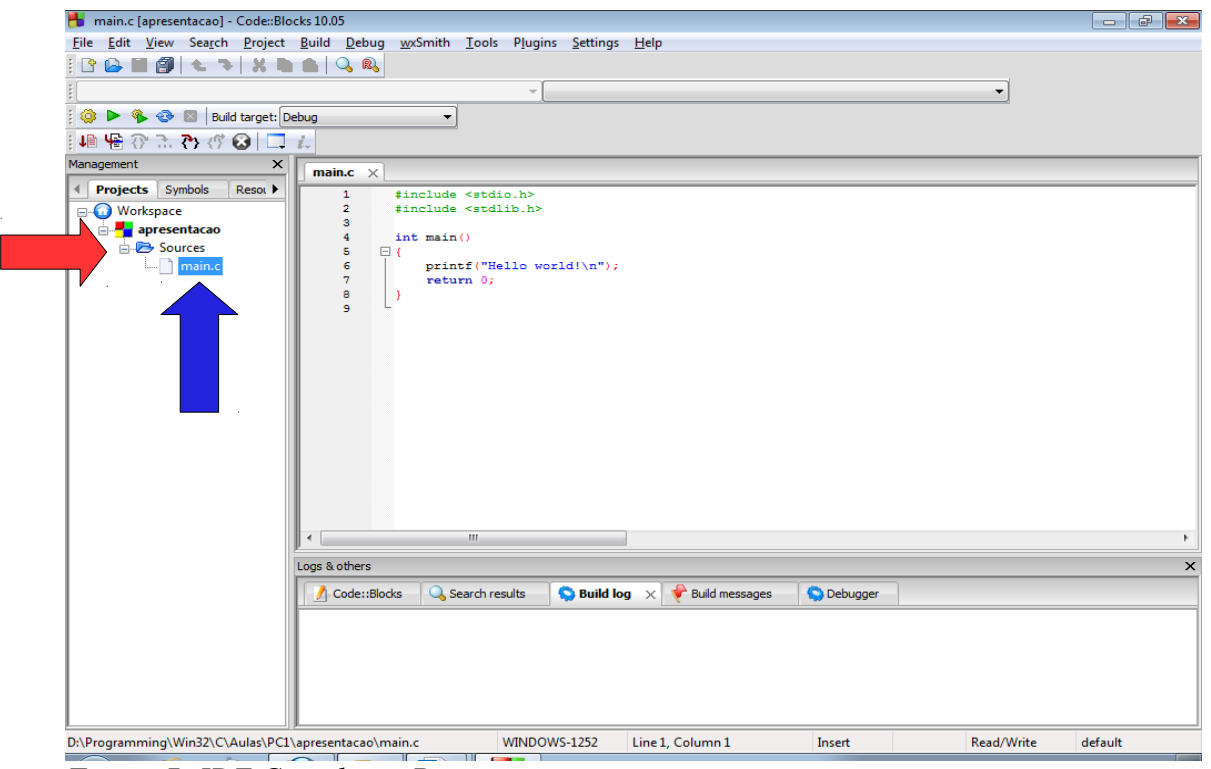

<span id="page-4-0"></span>*Figura 7: IDE Completa - Program main.c*

- 10) Você notará que a IDE, cria um projeto com o nome que você escolheu. E também cria dentro deste projeto, o seu primeiro arquivo de código-fonte, chamado de "main.c" [\(Figura 7\)](#page-4-0).
- 11) Agora, para continuarmos nossa aula, substitua o código-fonte "*Hello World!*" que a IDE deixou de exemplo para você, pelo seguinte código-fonte [\(Figura 8\)](#page-4-1):

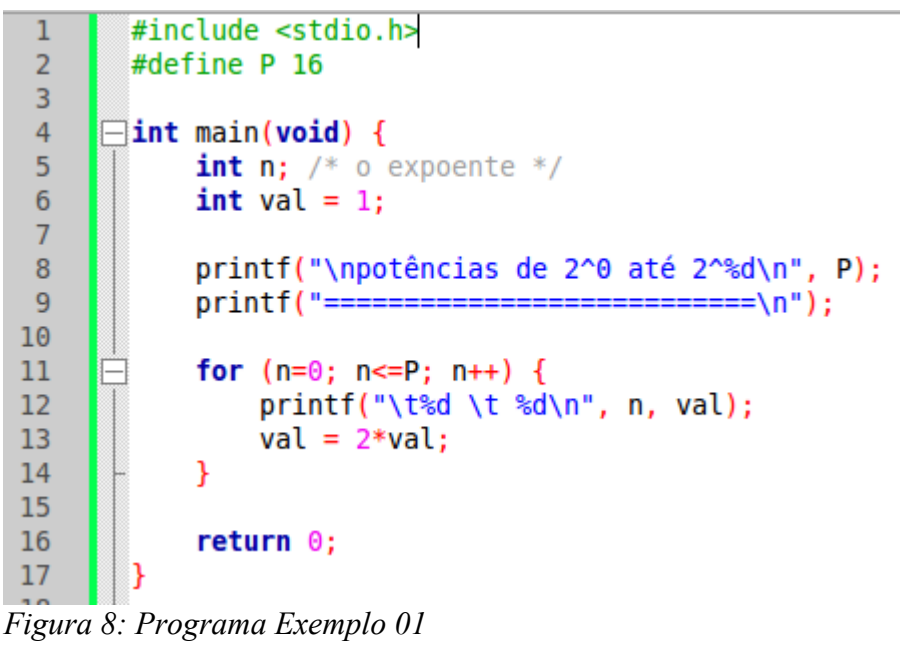

<span id="page-4-1"></span>12) Após ter escrito o código-fonte da [Figura 8,](#page-4-1) então compile-o e execute-o. Para compilação e execução em sequencia, basta pressionar a tecla F9.

#### *Depurando Um Código-fonte:*

13) Após executado o programa, vamos agora aprender a executá-lo passo a passo. Vamos colocar um *break point* na linha 11, ou seja, na linha do comando "*for*". Para tanto, dê um clique com o ponteiro o *mouse* no lado direito do número da linha (caso este esteja visível), caso não esteja visível, basta clicar próximo à borda da parte cinza onde são apresentados os números de linhas. Você verá uma bola vermelha, algo como mostrado na [Figura 9.](#page-5-0)

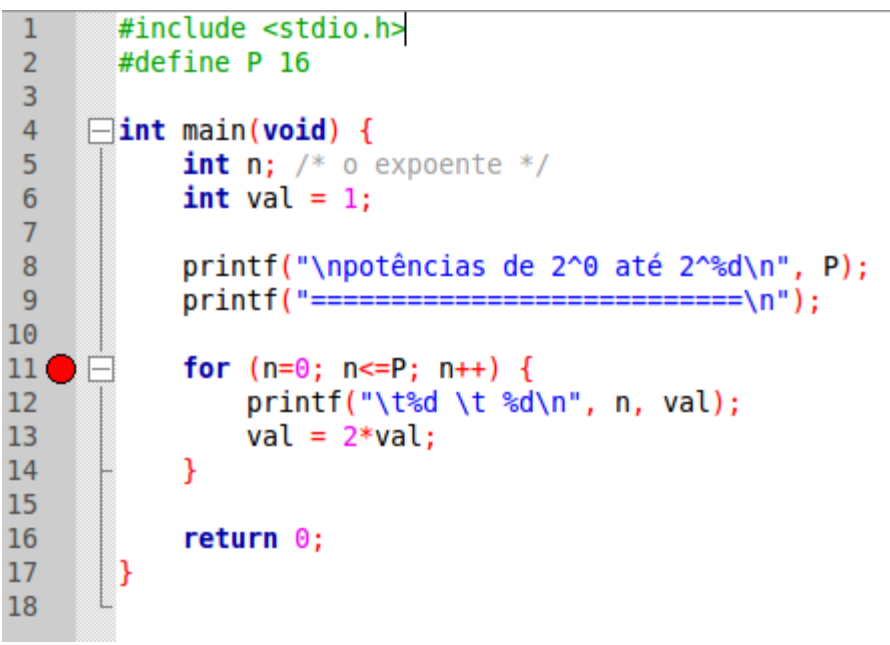

*Figura 9: Break point*

<span id="page-5-0"></span>14) Agora aperte a tecla F8, o compilador deverá parar exatamente na bola vermelha, criando uma seta amarela dentro desta [\(Figura 10\)](#page-6-0). E apertando a tecla F7, você poderá acompanhar a execução linha a linha do código-fonte.

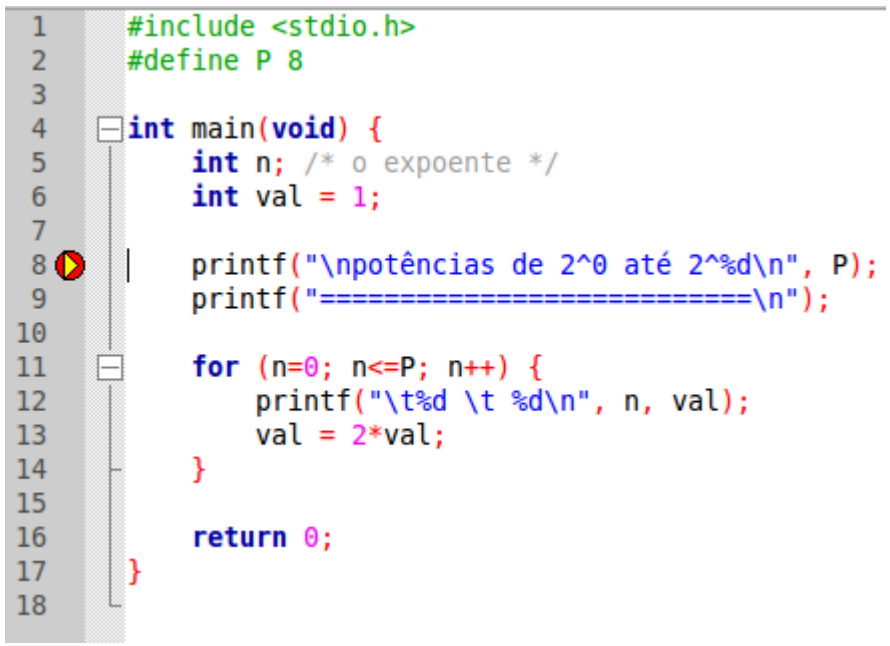

<span id="page-6-0"></span>*Figura 10: Depuração*

- 15) Ao pressionar F7, a setinha amarela vai "andando" linha a linha e você poderá, através da tela de "*watches*" acompanhar os valores que as variáveis do programa assumirão durante a execução do programa.
- 16) Para visualizar a tela "*watches*", acesse o *menu* "Debug | Debugging windows | Watches". Ao marcar a tela "*watches*", ela aparecerá na IDE. Para adicionar variáveis na tela de "*Watches*", basta cliclar com o botão direito do *mouse* dentro da área da tela de *watches*, então aparecerá um *menu pop-up* onde você deverá selecionar a opção "*Add watch*". Que abrirá a tela mostrada na [Figura 11:](#page-6-1)

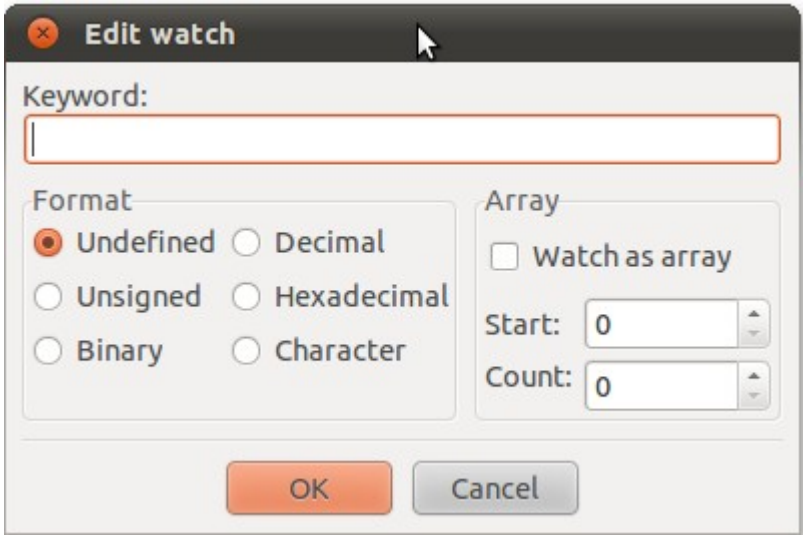

<span id="page-6-1"></span>*Figura 11: Add watch*

17) Na tela "*Edit watch*" [\(Figura 11\)](#page-6-1), você deverá colocar o nome da variável, ou das variáveis as quais você deseja observar o comportamento (uma por uma).

18) A medida que você vai pressionando a tecla F7 e navegando pelo código-fonte, você poderá observar o comportamento das variáveis que adicionou na tela de *watches*. Desta forma, você poderá depurar o seu *software* e eventualmente concertar todos os erros de lógica que encontrar.

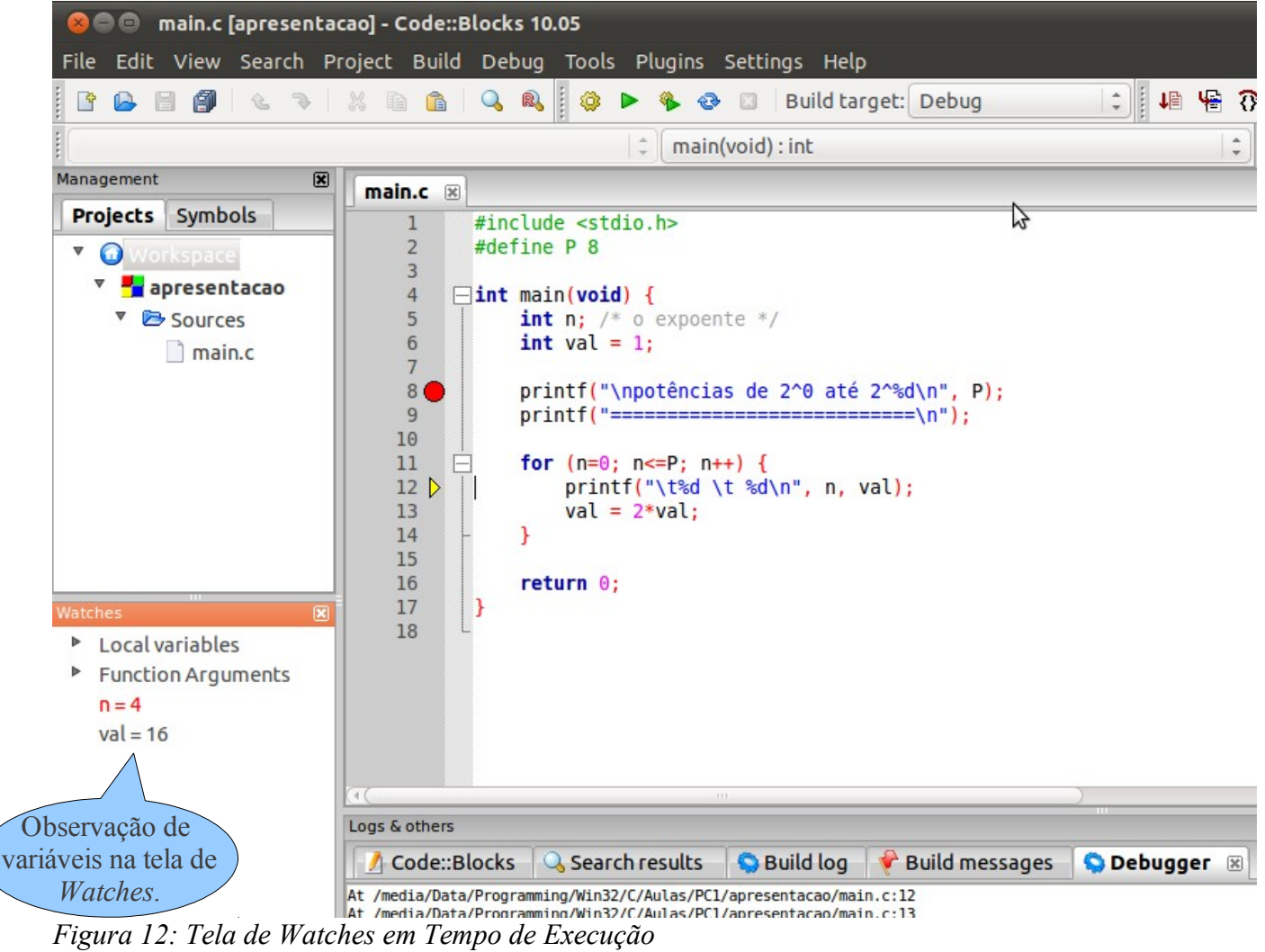

## **Entendendo o Código-fonte:**

**#include** – Comando para adição de bibliotecas (de comandos ou funções) no código-fonte.

**#define** – Declaração de constante em linguagem C.

**int** – Declaração de tipo. Utilizado na assinatura da função como tipo de retorno e na declaração das variáveis "n" e "val" como tipo da variável.

**int main()** - Assinatura da função.

**{** - Início do corpo da função.

**}** - Fim do corpo da função.

"**int n**" e "**int val**" - Criação de variáveis do tipo inteiro. Criação de espaços na memória do computador, onde pode-se guardar valores do tipo inteiro.

**/\*** xyz **\*/** - Comentário. O que estiver como comentário não é executado pelo compilador. Utilizado para documentar o *software*.

**printf** - Comando para impressão na tela do computador.

**return** – Comando utilizado para retorno de valor pela função.

**for** – Estrutura de repetição, será tratado em tópicos mais avançados do curso.